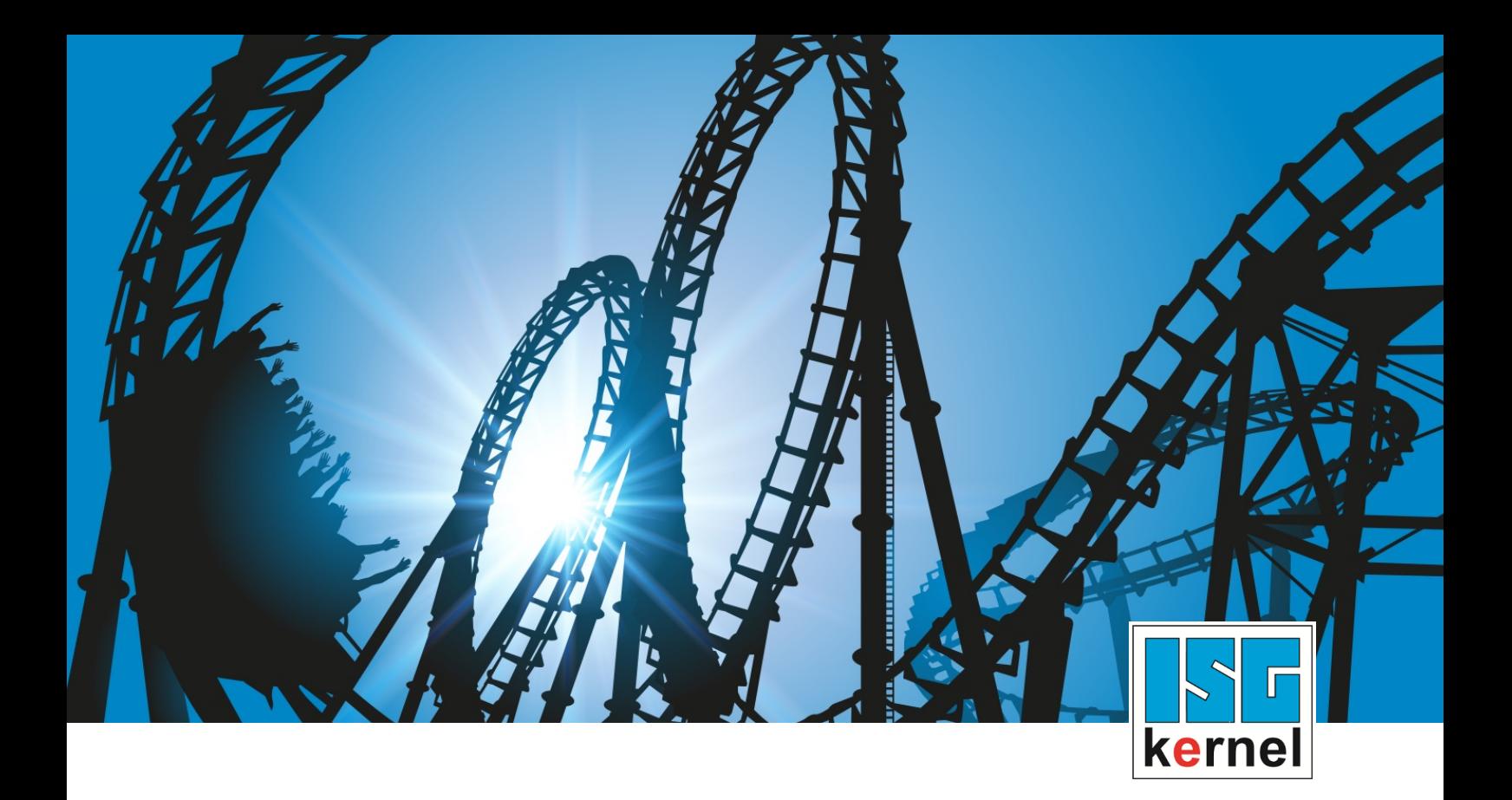

# DOKUMENTATION ISG-kernel

# **Handbuch Zyklen - Kinematische Optimierung**

Kurzbezeichnung: CYCLES-KINOPT

© Copyright ISG Industrielle Steuerungstechnik GmbH STEP, Gropiusplatz 10 D-70563 Stuttgart Alle Rechte vorbehalten www.isg-stuttgart.de support@isg-stuttgart.de

# <span id="page-1-0"></span>**Vorwort**

#### **Rechtliche Hinweise**

Diese Dokumentation wurde sorgfältig erstellt. Die beschriebenen Produkte und der Funktionsumfang werden jedoch ständig weiterentwickelt. Wir behalten uns das Recht vor, die Dokumentation jederzeit und ohne Ankündigung zu überarbeiten und zu ändern.

Aus den Angaben, Abbildungen und Beschreibungen in dieser Dokumentation können keine Ansprüche auf Änderung bereits gelieferter Produkte geltend gemacht werden.

#### **Qualifikation des Personals**

Diese Beschreibung wendet sich ausschließlich an ausgebildetes Fachpersonal der Steuerungs-, Automatisierungs- und Antriebstechnik, das mit den geltenden Normen, der zugehörigen Dokumentation und der Aufgabenstellung vertraut ist.

Zur Installation und Inbetriebnahme ist die Beachtung der Dokumentation, der nachfolgenden Hinweise und Erklärungen unbedingt notwendig. Das Fachpersonal ist verpflichtet, für jede Installation und Inbetriebnahme die zum betreffenden Zeitpunkt veröffentlichte Dokumentation zu verwenden.

Das Fachpersonal hat sicherzustellen, dass die Anwendung bzw. der Einsatz der beschriebenen Produkte alle Sicherheitsanforderungen, einschließlich sämtlicher anwendbarer Gesetze, Vorschriften, Bestimmungen und Normen erfüllt.

### **Weiterführende Informationen**

#### Unter den Links (DE)

<https://www.isg-stuttgart.de/produkte/softwareprodukte/isg-kernel/dokumente-und-downloads>

bzw. (EN)

<https://www.isg-stuttgart.de/en/products/softwareproducts/isg-kernel/documents-and-downloads>

finden Sie neben der aktuellen Dokumentation weiterführende Informationen zu Meldungen aus dem NC-Kern, Onlinehilfen, SPS-Bibliotheken, Tools usw.

### **Haftungsausschluss**

Änderungen der Software-Konfiguration, die über die dokumentierten Möglichkeiten hinausgehen, sind unzulässig.

#### **Marken und Patente**

Der Name ISG®, ISG kernel®, ISG virtuos®, ISG dirigent® und entsprechende Logos sind eingetragene und lizenzierte Marken der ISG Industrielle Steuerungstechnik GmbH.

Die Verwendung anderer in dieser Dokumentation enthaltene Marken oder Kennzeichen durch Dritte kann zu einer Verletzung von Rechten der Inhaber der entsprechenden Bezeichnungen führen.

### **Copyright**

© ISG Industrielle Steuerungstechnik GmbH, Stuttgart, Deutschland.

Weitergabe sowie Vervielfältigung dieses Dokuments, Verwertung und Mitteilung seines Inhalts sind verboten, soweit nicht ausdrücklich gestattet. Zuwiderhandlungen verpflichten zu Schadenersatz. Alle Rechte für den Fall der Patent-, Gebrauchsmuster oder Geschmacksmustereintragung vorbehalten.

# <span id="page-2-0"></span>**Allgemeine- und Sicherheitshinweise**

### **Verwendete Symbole und ihre Bedeutung**

In der vorliegenden Dokumentation werden die folgenden Symbole mit nebenstehendem Sicherheitshinweis und Text verwendet. Die (Sicherheits-) Hinweise sind aufmerksam zu lesen und unbedingt zu befolgen!

### **Symbole im Erklärtext**

Ø Gibt eine Aktion an.

 $\Rightarrow$  Gibt eine Handlungsanweisung an.

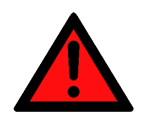

# **GEFAHR**

### **Akute Verletzungsgefahr!**

Wenn der Sicherheitshinweis neben diesem Symbol nicht beachtet wird, besteht unmittelbare Gefahr für Leben und Gesundheit von Personen!

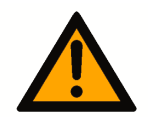

# **VORSICHT**

### **Schädigung von Personen und Maschinen!**

Wenn der Sicherheitshinweis neben diesem Symbol nicht beachtet wird, können Personen und Maschinen geschädigt werden!

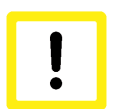

# **Achtung**

### **Einschränkung oder Fehler**

Dieses Symbol beschreibt Einschränkungen oder warnt vor Fehlern.

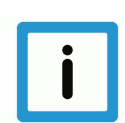

# **Hinweis**

### **Tipps und weitere Hinweise**

Dieses Symbol kennzeichnet Informationen, die zum grundsätzlichen Verständnis beitragen oder zusätzliche Hinweise geben.

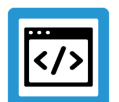

# **Beispiel**

### **Allgemeines Beispiel**

Beispiel zu einem erklärten Sachverhalt.

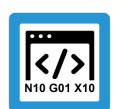

# **Programmierbeispiel**

### **NC-Programmierbeispiel**

Programmierbeispiel (komplettes NC-Programm oder Programmsequenz) der beschriebenen Funktionalität bzw. des entsprechenden NC-Befehls.

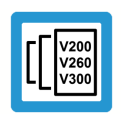

# **Versionshinweis**

### **Spezifischer Versionshinweis**

Optionale, ggf. auch eingeschränkte Funktionalität. Die Verfügbarkeit dieser Funktionalität ist von der Konfiguration und dem Versionsumfang abhängig.

# Inhaltsverzeichnis

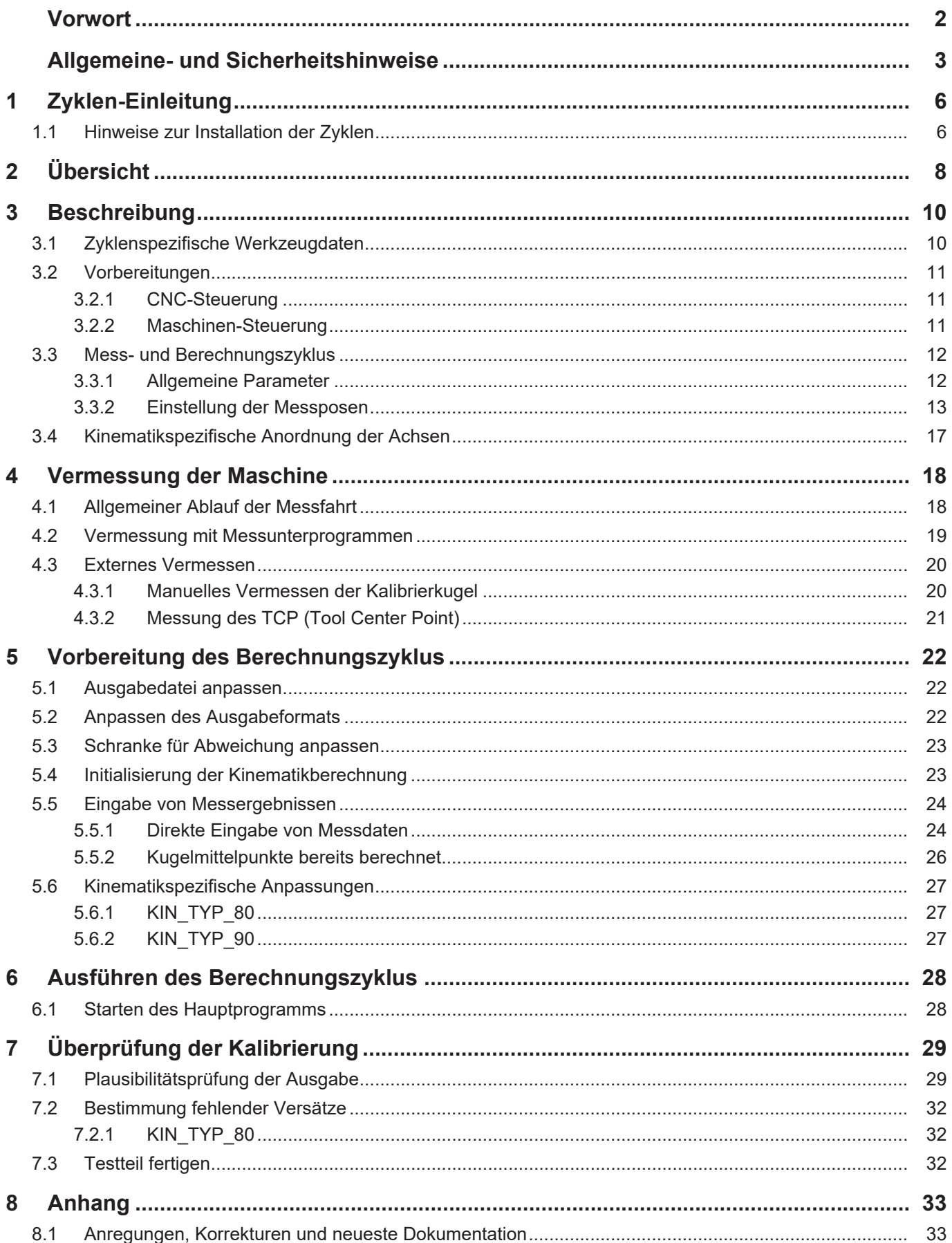

# **Abbildungsverzeichnis**

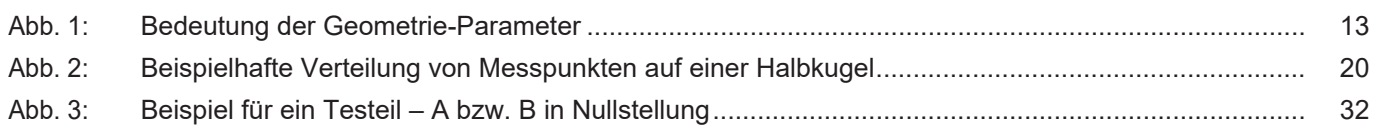

# **1 Zyklen-Einleitung**

<span id="page-5-0"></span>**Hinweis**

**Zyklen sind eine lizenzpflichtige Zusatzoption.**

### **Allgemeine Informationen**

### **Zyklen-Aufruf**

Der Aufruf der ISG-Zyklen erfolgt über einen Zyklusaufruf:

L CYCLE [ NAME="..."  $QP1 = . . . QP2 = . . . . . ]$ 

Durch die Vorgabe des Zyklennamens wird der entsprechende Zyklus ausgewählt. Zusätzlich ist es möglich, durch die Versorgungsparameter den Zyklus zu parametrieren und so das Verhalten des Zyklus an den speziellen Anwendungsfall anzupassen.

Die folgende Dokumentation enthält für jeden Zyklus ein eigenes Unterkapitel, in welchem das Verhalten des Zyklus genauer spezifiziert ist. Hier findet sich auch eine Liste der für den Zyklus verwendbaren Versorgungsparameter. Ein einfaches Programmierbeispiel beschreibt zusätzlich, wie der Zyklus aufgerufen wird.

#### **Zyklen-Ebenenauswahl**

Ein Zyklus ist unabhängig von der aktuell gültigen Ebene (G17, G18, G19) und unabhängig von den im NC-Kanal konfigurierten Achsnamen programmiert.

Zur verbesserten Lesbarkeit werden die Achsen in der Zyklendokumentation über folgende Namen beschrieben:

- Die X-Achse beschreibt die 1. Hauptachse
- Die Y-Achse beschreibt die 2. Hauptachse
- Die Z-Achse beschreibt die 3. Hauptachse
- A-Achse ist die Bezeichnung für die Rotationsachse um die 1. Hauptachse
- B-Achse ist die Bezeichnung für die Rotationsachse um die 2. Hauptachse
- C-Achse ist die Bezeichnung für die Rotationsachse um die 3. Hauptachse

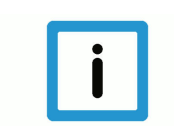

## **Hinweis**

Zyklen können auch in verschobenen und gedrehten Koordinatensystemen verwendet werden. Die Definition dieser Koordinatensysteme sollte ausschließlich mit Hilfe des #CS-Befehls erfolgen. Der Befehl #ROTATION wird in Kombination mit Zyklen nicht unterstützt.

# **1.1 Hinweise zur Installation der Zyklen**

### **Inhalt des Zyklenpakets**

<span id="page-5-1"></span>Folgende Dateien und Verzeichnisse sind im Zyklenpaket enthalten:

- Setup-Datei zur Ausführung des Zyklen-Setups.
- Dependency-Graph: Beschreibt die Abhängigkeiten (Unterprogrammaufrufe) der einzelnen Zyklen.
- Releasenotes: Beschreibung relevanter Änderungen, welche im Release enthalten sind.
- Dokumentationsverzeichnis: Enthält die Dokumentation der Zyklen.
- Fehlerverzeichnis: Enthält die Zyklen-Fehlermeldungen.

• Komprimiertes Zyklenverzeichnis: Dieses enthält die CNC-Zyklen sowie Beispiel-Aufrufprogramme. Durch Ausführung des Setups werden die entsprechenden Dateien entpackt und am angegebenen Pfad hinterlegt.

### **Ausführen des Setups**

Zur Installation der Zyklen muss die im Zyklenpaket enthaltene Datei *isg-cnc-cycles-setup.exe* ausgeführt werden.

Durch das Ausführen des Zyklen-Setups werden die CNC-Zyklen sowie die Beispiel-Aufrufprogramme entpackt und am angegebenen Pfad hinterlegt.

Um die Zyklen ausführen zu können, muss der angegebene Pfad als Unterprogrammpfad in der Steuerung hinterlegt sein.

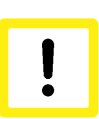

# **Achtung**

**Während der Ausführung des Zyklensetups wird der Inhalt eines vorher installierten Zyklenpakets überschrieben.**

### **Eingliedern der Fehlermeldungen**

Damit bei falscher Ausführung der CNC-Zyklen die korrekten Fehlermeldungen ausgegeben werden, müssen die Fehlerdateien in der TwinCAT-Installation hinterlegt werden.

Zur Ausgabe der Fehlermeldung in der HMI wird die Datei *TcCncCycleErrors.xml* aus dem Fehlerverzeichnis (*error\_files*) im TwinCAT-Installationsordner (hier *C:\TwinCat*) unter folgendem Pfad hinterlegt: *C:\TwinCAT\3.1\Target\Resource*.

Zur korrekten Ausgabe der Fehlermeldungen in der Log-Datei wird die Datei *err\_text\_cycles\_eng.txt* (bzw. *err\_text\_cycles.txt*) aus dem Fehlerverzeichnis (*error\_files*) im TwinCAT-Installationsordner (hier *C:\TwinCat*) unter folgendem Pfad hinterlegt: *C:\TwinCAT\3.1\Components\Mc\CNC\Diagnostics*.

Alternativ kann der Name der Fehlermeldungsdatei auch über den Kanalparameter P-STUP-00200 angepasst werden.

# **2 Übersicht**

### **Aufgabe**

<span id="page-7-0"></span>Der Zyklus "Kinematische Optimierung" (KinOpt) ermöglicht die Erhöhung der Fertigungsgenauigkeit von 5-achsigen Werkzeugmaschinen.

Geometrische Ungenauigkeiten der Maschinenkinematik werden über eine Messfahrt ermittelt. Ein anschließendes Berechnungsprogramm bestimmt optimierte Kinematik-Parameter, die in die Maschinen-Konfiguration übernommen werden können.

### **Wirksamkeit**

Die Kinematik-Parameter werden gegenüber den Zeichnungsmaßen verbessert und führen damit zu einer Verbesserung der Genauigkeit des Werkstücks.

### **Voraussetzung**

Für die Messfahrt werden benötigt:

- ein absolut genauer XYZ-Messtaster oder
- eine Kalibrierkugel oder
- alternative Messmittel

**Hinweis**

Zyklen sind eine lizenzpflichtige Zusatzoption.

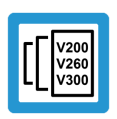

# **Hinweis**

**Diese Zusatzoption ist verfügbar ab CNC-Version V3.1.3068.09.**

### **Einschränkungen**

Das Verfahren ist auf die folgenden Kinematiken beschränkt:

- KIN\_TYP\_9: Kartesischer CA-Kopf
- KIN\_TYP\_57: BC-Tisch
- KIN\_TYP\_58: AC-Tisch
- KIN\_TYP\_59: Kardanischer CA-Kopf
- KIN\_TYP\_60: Kardanischer CB-Kopf
- KIN\_TYP\_80: AB-Tisch
- KIN\_TYP\_90: kartesischer AB- und CA-Kopf, kardanischer CA-Kopf

**Hinweis**

Weitere Kinematiken

Einige weitere Kinematiken sind Spezialfälle der o.g. Kinematiken. Z.B. wird für den kartesischen CA-Kopf nur der KIN\_TYP\_9 unterstützt, aber Maschinen, die bisher als KIN\_TYP\_10, KIN\_TYP\_25 oder KIN\_TYP\_28 gefahren wurden, können auch als KIN\_TYP\_9 parametriert werden.

### **Links**

Obligatorischer Hinweis zu Verweise auf andere Dokumente

Zwecks Übersichtlichkeit wird eine verkürzte Darstellung der Verweise (Links) auf andere Dokumente bzw. Parameter gewählt, z.B. [PROG] für Programmieranleitung oder P-AXIS-00001 für einen Achsparameter.

Technisch bedingt funktionieren diese Verweise nur in der Online-Hilfe (HTML5, CHM), allerdings nicht in PDF-Dateien, da PDF keine dokumentenübergreifende Verlinkungen unterstützt.

# **3 Beschreibung**

# **3.1 Zyklenspezifische Werkzeugdaten**

## <span id="page-9-1"></span><span id="page-9-0"></span>**Belegung der freien Werkzeugparameter** P-TOOL-00007

Die in den Werkzeugdaten verfügbaren s.g. freien Parameter dienen in den Zyklen dazu,

- zusätzliche Informationen bereitzustellen,
- bestimmte Plausibilitätsprüfungen durchzuführen und
- Standardwerte festzulegen.

Für jedes Werkzeug können bis zu 60 freie Parameter in den Werkzeugdaten definiert werden. Ein Werkzeugparameter wird im jeweiligen Zyklus nur dann mit V.G.WZ\_AKT.P[i] ausgewertet und verwendet, wenn er mit einem Wert ungleich 0 eingetragen ist. Ansonsten wird entweder die Plausibilitätsprüfung nicht durchgeführt oder ein entsprechend programmierter Versorgungsparameter ist gültig.

# **Es gilt folgende Vereinbarung bei der Belegung für die momentan verfügbaren Zyklen**

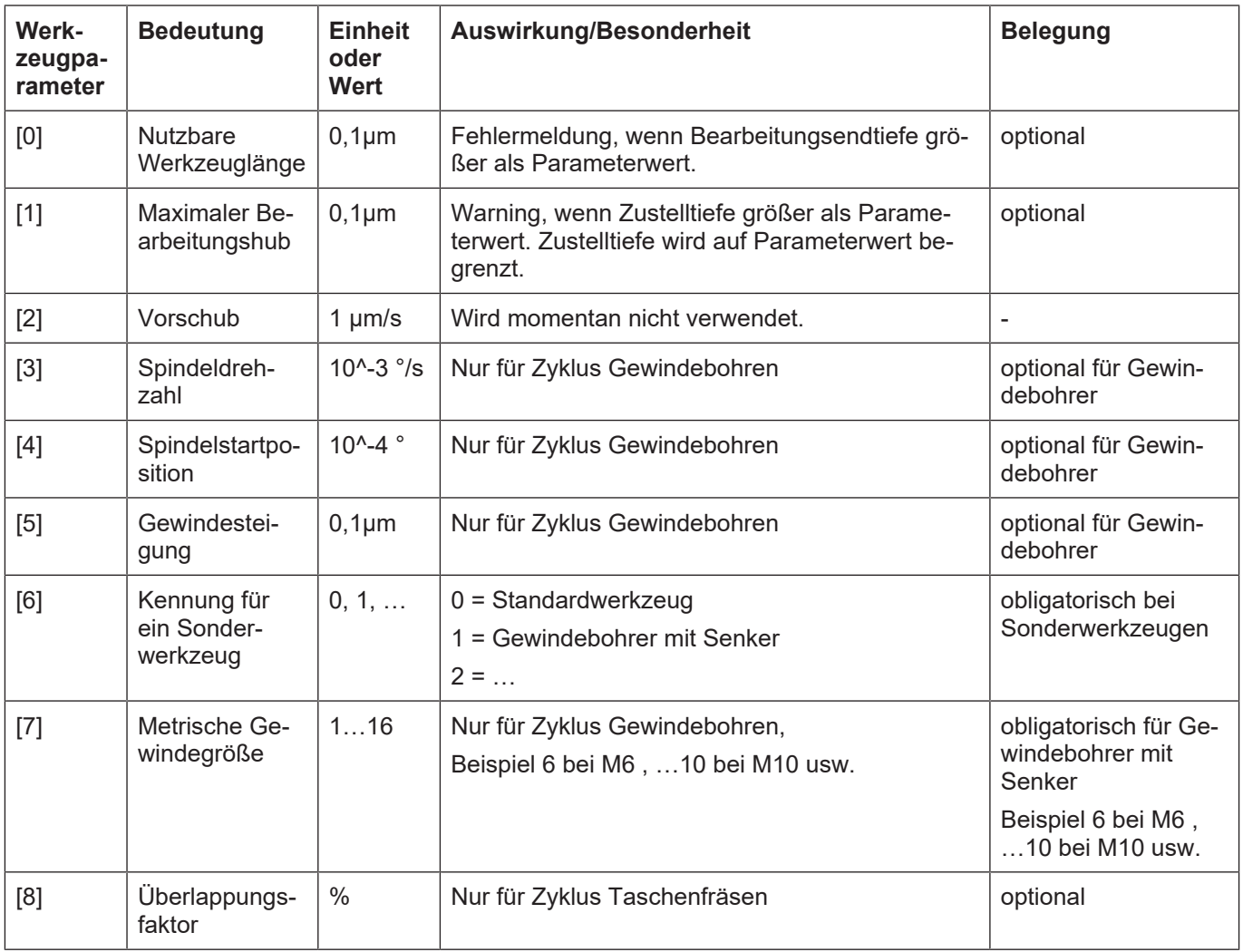

# <span id="page-10-0"></span>**3.2 Vorbereitungen**

# **3.2.1 CNC-Steuerung**

### **Kinematik konfigurieren**

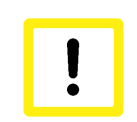

<span id="page-10-1"></span>**Achtung**

**Kollisionsgefahr**

Die Messfahrt wird mit angewählter Kinematik gefahren. Daher muss die Kinematik mit den Zeichnungsmaßen der Maschine (oder hinreichend genauen Werten) konfiguriert sein. Das Ziel des KinOpt-Zyklus ist die Bereitstellung von Korrekturwerten für die Kinematikparameter.

### **Benennung der Achsen**

In dem Kanal, in dem die Messfahrt durchgeführt wird, müssen die Achsen wie folgt benannt sein:

- **X** für die X-Achse
- **Y** für die Y-Achse
- **Z** für die Z-Achse
- **A** für die (optionale) Drehachse um **X**
- **B** für die (optionale) Drehachse um **Y**
- **C** für die (optionale) Drehachse um **Z**

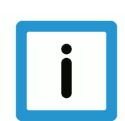

# **Hinweis**

Achsen benennen

Die Achsen können z.B. mit dem #SET AX-Befehl oder per [Kanalparameter](node:SET AX-Befehl oder per Kanalparameter benannt werden.

### **Bereitstellung der Zyklen**

<span id="page-10-2"></span>Das Installationsprogramm für die CNC-Zyklen muss vorher durchgeführt worden sein.

# **3.2.2 Maschinen-Steuerung**

### **Messtaster und Kalibrierkugel**

Der Bediener führt die folgenden Schritte durch:

- Kalibrierkugel auf dem Maschinentisch montieren.
- Drehachsen auf 0 fahren.
- Messtaster in die Werkzeugaufnahme einspannen, Werkzeuglänge des Messtasters eintragen.
- Per Handsatz oder JOG den Messtaster ungefähr mittig über der Kugel platzieren mit Abstand einige cm über der Kugel.

# **Hinweis**

Taster und Kugel können auch vertauscht werden, diese Anordnung ist für den Zyklus unerheblich. In der Dokumentation wird nur der o.g. Fall betrachtet.

# **3.3 Mess- und Berechnungszyklus**

<span id="page-11-0"></span>Für die automatische Messung steht mit "SysCalibKinematicDemo.nc" ein Beispielprogramm für die Parametrierung des Zyklus zur Verfügung.

Für die zu vermessende Kinematik und die verwendeten Messmittel müssen in diesem Programm entsprechende Änderungen vorgenommen werden. Die anzupassenden Parameter sind folgend näher beschrieben.

# **3.3.1 Allgemeine Parameter**

<span id="page-11-1"></span>Die allgemeinen Parameter betreffen:

- die Geometrie von Taster und Kalibrierkugel
- Sicherheitsabstände für Vorpositionierung und Messfahrt
- Geschwindigkeiten für Vorpositionierung und Messfahrt
- verwendete Kinematik
- Pfad zum Speichern der Messergebnisse in "message.txt" im Standardpfad

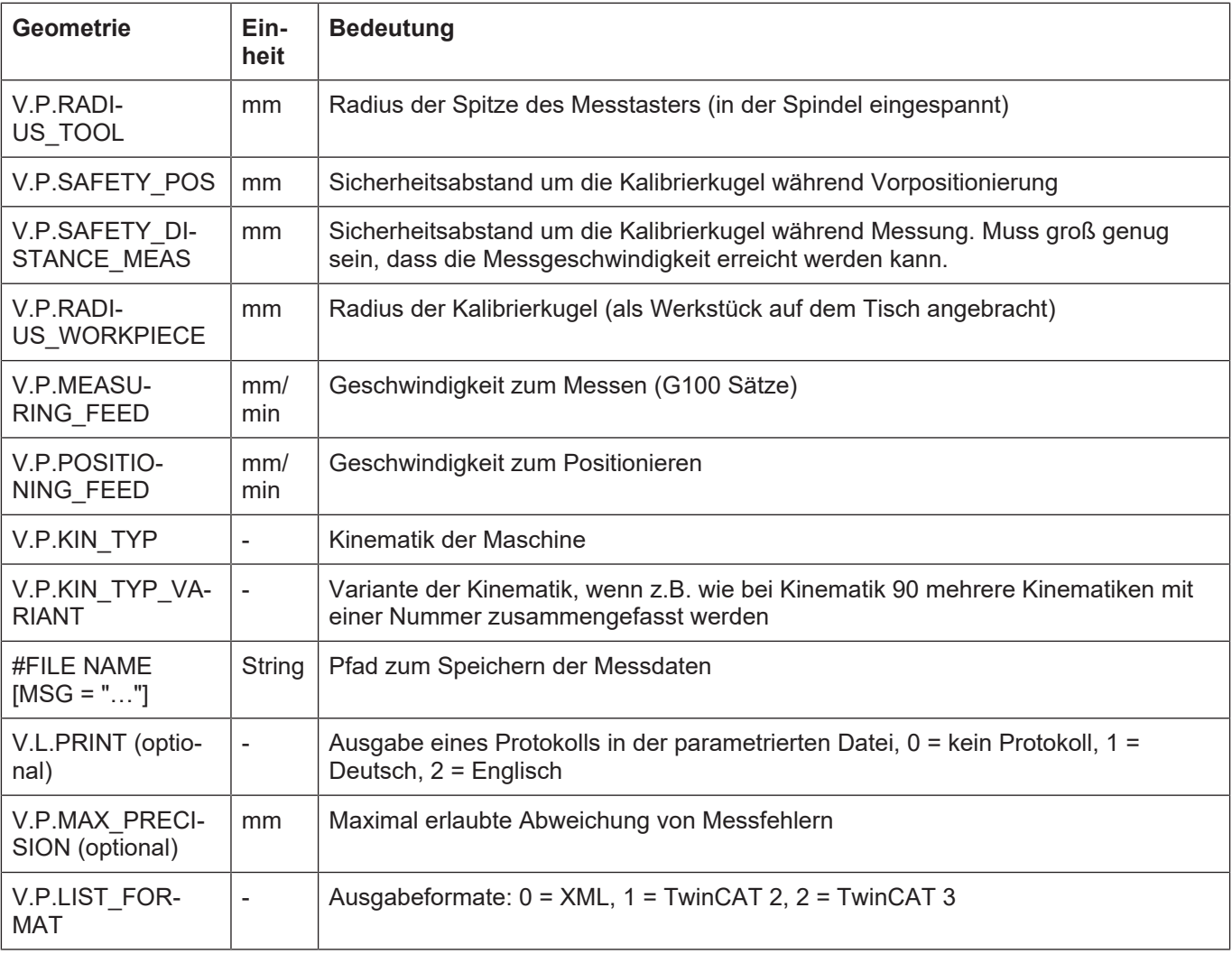

Die Radien von Tasterspitze und Kalibrierkugel dienen nur der Berechnung der Verfahrwege und werden nicht für die Berechnung der Versätze genutzt. Daher genügt es, Näherungen für diese Radien anzugeben. Die Bedeutung der Geometrie-Parameter ist in der folgenden Abbildung dargestellt.

<span id="page-12-1"></span>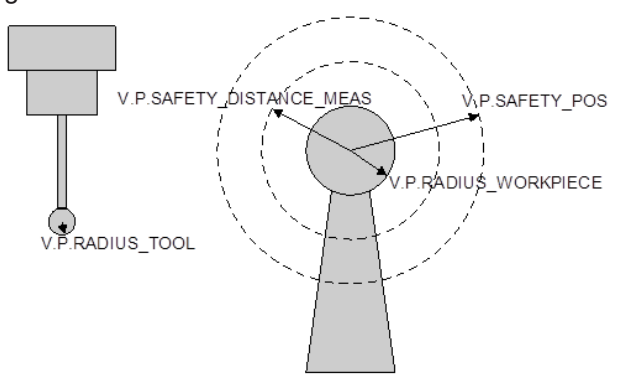

#### **Abb. 1: Bedeutung der Geometrie-Parameter**

Die erste Messbewegung findet in negativer Z-Richtung statt, der Messweg wird aus den vom Bediener eingegebenen Parametern ermittelt und beträgt vom Startpunkt aus inkrementell:

 $Z = -(V.P.RADIUS TOOL+V.P.SAFETY DISTARCE POS + 2*V.P.RADIUS WORKPIECE)$ 

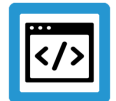

### **Beispiel**

**Radius Taster (als Werkzeug): V.P.RADIUS\_TOOL = 3Sicherheitsabstand Positionieren: V.P.SAFETY\_DISTANCE\_POS = 20Radius Kalibrierkugel (als Werkstück): V.P.RADIUS\_WORKPIECE = 15**

Der resultierende NC-Block ist:

```
G100 G91 Z-[3+20+2*15]
```
Es wird um -53 mm in Z verfahren, also muss der Abstand zwischen Kugel und Taster beim Start kleiner als 53mm sein.

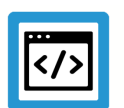

### **Beispiel**

**Der Sicherheitsabstand muss groß genug sein, dass die korrekte Geschwindigkeit zum Messen erreicht wird. Sonst können Abweichungen durch das geschwindigkeitsabhängige Schaltsignal auftreten.**

# **3.3.2 Einstellung der Messposen**

<span id="page-12-0"></span>Die Messposen sind die Stellungen der beiden Drehachsen, in denen die Kalibrierkugel gemessen wird. Es gibt 2 Varianten, die Posen einzustellen:

- Messpunkte werden durch Rotation einer Achse bei festgehaltener zweiter Achse erzeugt.
- Direkt über alle Achswinkel der zu messenden Pose.

### **Eingabe mit festgehaltener 2.ter Achse**

In diesem Fall werden die einzelnen Posen als Array definiert. Dies muss für jede Drehachse durchgeführt werden. Dabei wird eine Achse festgehalten (V.P.POS\_2ND\_AXIS[i]) und die zweite Achse an einer mit V.P.NUMBER\_SPHERE\_MEAS[i] festgelegten Anzahl von Positionen zwischen Anfangs- und Endwinkel gemessen. Wenn die Differenz zwischen Anfangs- und Endwinkel größer ist als:

[360/V.P.NUMBER SPHERE MEAS[i]] \* [V.P.NUMBER SPHERE MEAS[i] - 1]

…wird dieser berechnete Winkel als Endwinkel verwendet.

#### **Beispiel:**

- $\cdot$  Anfangswinkel = 0
- Endwinkel = 360
- Anzahl der Posen = 4
- $\cdot$  [360/4]  $*$  3 = 270

Es werden also die Posen 0, 90, 180 und 270 gemessen.

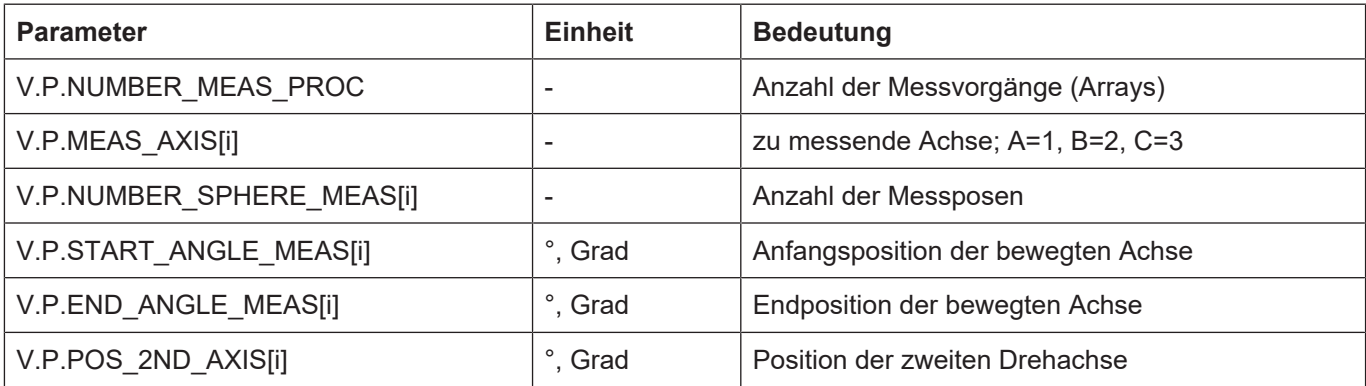

### **Programmierbeispiel**

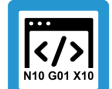

#### **Anzahl der Messungen einzelner Rotationsachsen**

Im folgenden Programmierbeispiel sind die notwendigen Parameter für die Einstellung der Messposen dargestellt.

```
#VAR
V.P.NUMBER_MEAS_PROC
#ENDVAR
V.P.NUMBER MEAS PROC = 2
#VAR
V.P.MEAS_AXIS[V.P.NUMBER_MEAS_PROC]
V.P.NUMBER_SPHERE_MEAS[V.P.NUMBER_MEAS_PROC]
V.P.START_ANGLE_MEAS[V.P.NUMBER_MEAS_PROC]
V.P.END_ANGLE_MEAS[V.P.NUMBER_MEAS_PROC]
V.P.POS_2ND_AXIS[V.P.NUMBER_MEAS_PROC]
#ENDVAR
(Erste Messung, hier A-Achse)
(A-Achse wird in den Stellungen A-45, A0 und A45 gemessen)
(Die C-Achse steht auf 0)
V.P.MEAS AXIS[0] = 1 (Achse: 1: A; 2: B; 3: C - haengt)
(von Kinematik und Variante ab)
V.P.NUMBER_SPHERE_MEAS[0] = 3 (Anzahl zu messenden Posen)
V.P.START ANGLE MEAS[0] = -45 (Anfangswinkel [Grad])
V.P.END ANGLE MEAS[0] = 45 (Endwinkel [Grad])
V.P.POS<sup>2ND</sup> AXIS[0] = 0 (Position der zweiten Achse)
(waehrend der Messung)
(Zweite Messung, hier C-Achse)
(Die C-Achse wird in den Stellungen C0, C90, C180 und C270)
(gemessen. Die A-Achse steht auf A35)
V.P.MEAS AXIS[1] = 3V.P.NUMBER SPHERE MEAS[1] = 4
```

```
V.P.START_ANGLE_MEAS[1] = 0V.P.END ANGLE MEAS[1] = 360
V.P.POS 2ND AXIS[1] = 35
```
### **Direkte Eingabe der Posen**

Wenn die einzelnen Posen direkt eingegeben werden sollen, muss zuerst ein Array V.P.MEAS\_POSE[3][Anzahl Messposen] definiert werden. Es setzt sich aus den 3 Drehrichtungen und der Anzahl der zu messenden Posen zusammen. Die Winkel der nicht vorhandenen Drehachse müssen mit 0 initialisiert werden.

Die Positionierung der Drehachsen erfolgt in der Reihenfolge, in der sie im Array parametriert wurden.

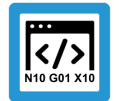

# **Programmierbeispiel**

**Array definieren**

Das folgende Programmierbeispiel stellt die Parametrierung von 9 Posen für eine BC-Kinematik dar.

```
#VAR
V.P.MEAS_POSE[3][9]
#ENDVAR
(A-Achse B-Achse C-Achse)
V.P.MEAS_POSE[0][0] = 0 V.P.MEAS_POSE[1][0] = 0<br>V.P.MEAS_POSE[0][1] = 0 V.P.MEAS_POSE[1][1] = 0V.P.MEAS_POSE[0][1] = 0 V.P.MEAS_POSE[1][1] = 0<br>V.P.MEAS POSE[0][2] = 0 V.P.MEAS POSE[1][2] = 0V.P.MEAS_POSE[0][2] = 0 V.P.MEAS_POSE[1][2] = 0<br>V.P.MEAS POSE[0][3] = 0 V.P.MEAS POSE[1][3] = 0V.P.MEAS<sup>-</sup>POSE[0][3] = 0V.P.MEAS<sup>-</sup>POSE[0][4] = 0 V.P.MEAS<sup>-</sup>POSE[1][4] = 90V.P.MEAS<sup>-</sup>POSE[0][5] = 0 V.P.MEAS<sup>-</sup>POSE[1][5] = 180V.P.MEAS<sup>-</sup>POSE[0][6] = 0 V.P.MEAS<sup>-</sup>POSE[1][6] = 270V.P.MEAS<sup>-</sup>POSE[0][7] = 0 V.P.MEAS<sup>-</sup>POSE[1][7] = 45V.P.MEAS<sup>-</sup>POSE[0][8] = 0 V.P.MEAS<sup>-</sup>POSE[1][8] = 84V.P.MEAS POSE[2][0] = -45V.P.MEAS<sup>-</sup>POSE[2][1] = 0V.P.MEAS<sup>-</sup>POSE[2][2] = 45V.P.MEAS<sup>-</sup>POSE[2][3] = 35V.P.MEAS<sup>-</sup>POSE[2][4] = 35V.P.MEAS_POSE[2][5] = 35
V.P.MEAS_POSE[2][6] = 35
V.P.MEAS_POSE[2][7] = 40
V.P.MEAS POSE[2][8] = 40
```
#### **Mindestanzahl von Posen**

Um die Kinematik-Parameter erfolgreich bestimmen zu können wird eine Mindestanzahl von anzufahrenden Posen benötigt. Diese Mindestanzahl hängt von der Kinematik ab und ist in der folgenden Tabelle angegeben:

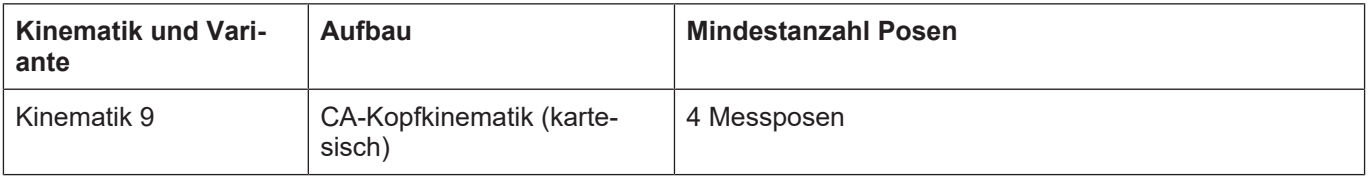

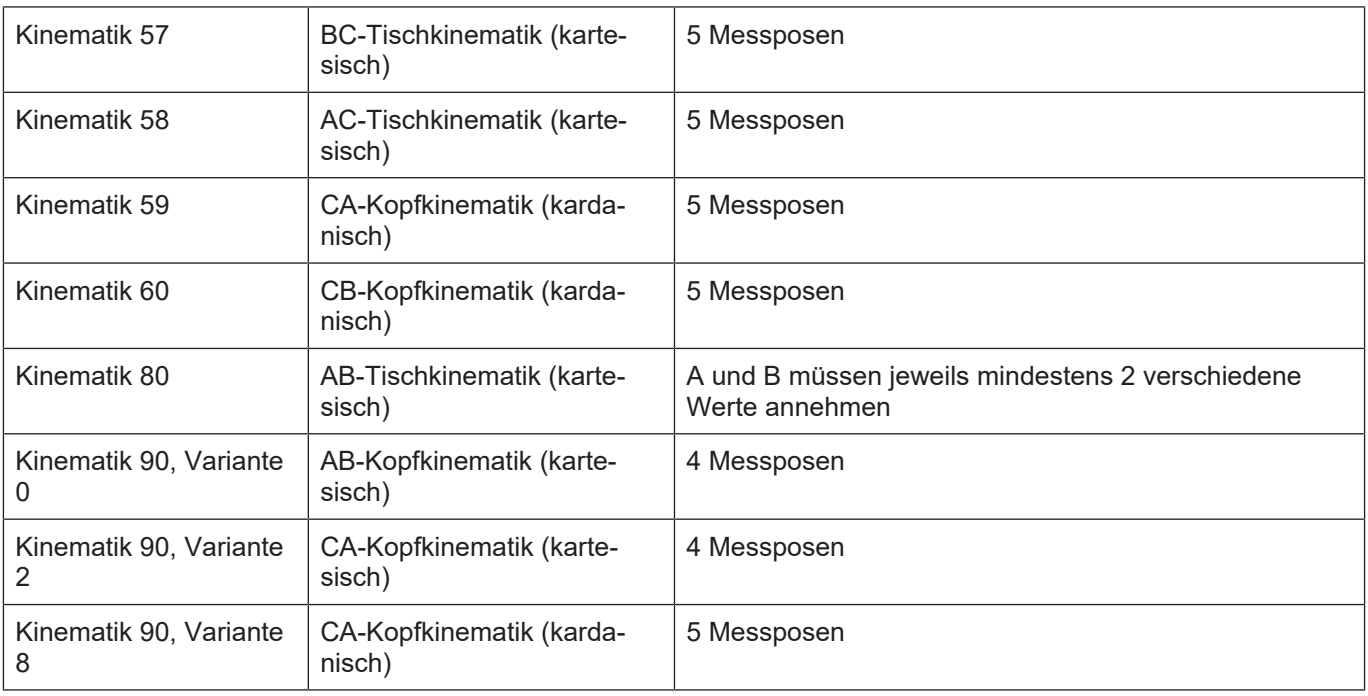

Diese Mindestanzahl muss sowohl bei der automatischen wie auch manuellen Messung eingehalten werden.

Allerdings gibt es auch Posen, die keine weitere Information über die Kinematik liefern.

Des weiteren wird der Effekt von Messfehlern auf das Berechnungsergebnis verringert, wenn mehr Posen als nötig gemessen werden. Daher wird empfohlen, mehr Posen als die angegebene Mindestanzahl zu messen.

Weiterhin sollten die gemessenen Posen gleichmäßig im gesamten Verfahrbereich der Rotationsachsen verteilt sein.

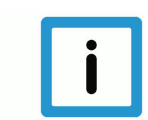

### **Hinweis**

Posenwahl

Generell gilt, dass bei einer größeren Anzahl von Posen eventuelle Messfehler besser herausgemittelt werden. Weiterhin verringert sich die Gefahr der Wahl von Posen, die keine weiteren Information liefern und damit zu einer Messfahrt ohne Ergebnis führen.

Es sollte darauf geachtet werden, dass die Messposen einen möglichst großen Schwenkbereich der Drehachsen abdecken.

# **3.4 Kinematikspezifische Anordnung der Achsen**

<span id="page-16-0"></span>Die Anordnung und Benennung der Achsen für die Vermessung hängt von der Kinematik ab und muss ggf. über den Befehl #SET AX erzeugt werden.

Im folgenden Beispiel:

- sind #SET AX-Befehle für die unterstützten Kinematiken angegeben
- muss die log. Achsnummer (2tes Argument der Klammer) angepasst werden
- für Kinematik 90 eine 6te Achse existieren

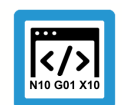

# **Programmierbeispiel**

## **Kinematikspezifische Anordnung der Achsen**

```
(KIN_TYP_9)
#SET AX[X,1,0][Y,2,1][Z,3,2][C,5,3][A,4,4]
(KIN_TYP_57)
#SET AX[X,1,0][Y,2,1][Z,3,2][B,8,3][C,5,4]
(KIN_TYP_58)
#SET AX[X,1,0][Y,2,1][Z,3,2][A,4,3][C,5,4]
(KIN_TYP_59)
#SET AX[X,1,0][Y,2,1][Z,3,2][C,5,3][A,4,4]
(KIN_TYP_60)
#SET AX[X,1,0][Y,2,1][Z,3,2][C,5,3][B,8,4]
(KIN_TYP_80)
#SET AX[X,1,0][Y,2,1][Z,3,2][A,4,3][B,8,4]
(KIN TYP 90, Variante 0)
#SET<sup>X</sup>[X, 1, 0] [Y, 2, 1] [Z, 3, 2] [A, 4, 3] [B, 8, 4] [C, 5, 5](KIN TYP 90, Variante 2)
#SET AX[X,1,0] [Y,2,1] [Z,3,2] [C,5,3] [A,4,4] [B,8,5](KIN TYP 90, Variante 8)
#SETAX[X,1,0] [Y,2,1] [Z,3,2] [C,5,3] [A,4,4] [B,8,5]
```
# **4 Vermessung der Maschine**

<span id="page-17-0"></span>Die Maschine kann auf verschiedenen Wegen vermessen werden:

- Mit den zur Verfügung gestellten Messunterprogrammen
- Externen Vermessen: Manuelles Vermessen mit Kalibrierkugel
- <span id="page-17-1"></span>• Externen Vermessen: Messung des TCP (Tool Center Point)

# **4.1 Allgemeiner Ablauf der Messfahrt**

### **Messung zur Vorpositionierung**

- kinematische Versätze und Werkzeuglänge einstellen (Zeichnungsmaße)
- die Rotationsachsen sind in Nullstellung
- der Messtaster ist ungefähr über dem Kugelmittelpunkt positioniert
- die Kugel wird in X-, Y- und Z-Richtung angetastet und ihr Mittelpunkt bestimmt

### **Messung der Korrekturwerte**

Dieser Schritt kann entweder durch die mitgelieferten Messunterprogramme oder manuell durchgeführt werden.

- die konfigurierten Posen werden angefahren
- in jeder der Posen wird die Kugel mehrfach angetastet und ihr Mittelpunkt vermessen

### **Berechnung der Korrekturwerte**

- Unterprogramm zur Berechnung wird aufgerufen, dabei werden die im vorherigen Schritt gemessenen Kugelmittelpunkte oder durch externe Messmittel bestimmte TCP-Positionen verwendet
- Berechnung kann mehrere Minuten dauern
- Ergebnisse werden im Listenformat ausgegeben

### **Prüfung durch den Bediener**

• Bediener kopiert die **Korrekturwerte** in die Kanal-Parameterliste

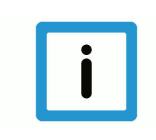

### **Hinweis**

Wenn die Messung automatisch mit den bereitgestellten Messunterprogrammen durchgeführt wird, müssen keine weiteren Einstellungen hinsichtlich der Auswertung getroffen werden. In dem Fall können die folgenden Abschnitte bis zu Prüfung und Auswertung übersprungen werden.

# **4.2 Vermessung mit Messunterprogrammen**

<span id="page-18-0"></span>Auf den Bearbeitungstisch wird eine Kalibrierkugel fixiert und in die Werkzeugaufnahme wird ein Messtaster gespannt. Es ist auch möglich, die Kalibrierkugel in die Spindel und den Messtaster am Tisch anzubringen.

Vor dem Start des Kalibrierprogramms muss der Messtaster ungefähr über dem Mittelpunkt der Kalibrierkugel platziert werden. Die Drehachsen müssen sich in Nullstellung befinden. Wenn die Kalibrierkugel an einer bekannten Position ist, kann auch aus dem Messprogramm heraus dorthin gefahren werden.

Die kinematischen Versätze und die Werkzeuglänge müssen näherungsweise richtig sein (Zeichnungsmaße), denn das Anfahren der einzelnen Posen erfolgt unter Verwendung der kinematischen Transformation.

# **4.3 Externes Vermessen**

<span id="page-19-0"></span>Es besteht auch die Möglichkeit, extern ermittelte Messwerte zur Berechnung der Versätze zu nutzen. Dabei kann:

- Entweder eine Kugel vermessen werden oder
- der TCP direkt vermessen werden, falls ein entsprechendes Messmittel existiert.

# **4.3.1 Manuelles Vermessen der Kalibrierkugel**

<span id="page-19-1"></span>Dafür wird neben der Kalibrierkugel eine 3D Messuhr, ein Messtaster oder ein anderes geeignetes Messmittel benötigt.

Der Mitarbeiter schwenkt die beiden Rotationsachsen auf bestimmte Werte ein. Anschließend wird die Kalibrierkugel mit der Messuhr im Handbetrieb vorsichtig angefahren bzw. mit dem Taster angetastet. D.h., die Messuhr wird an die Kalibrierkugel herangefahren, bis sich ein definierter Ausschlag an der Uhr zeigt. Dieser Ausschlag sollte so klein wie möglich sein (wenige 1/100mm), aber immer noch so groß, dass er definitiv als Ausschlag erkennbar ist.

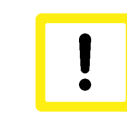

# **Achtung**

**Beim Anfahren der Kalibrierkugel ist wichtig, dass nur die Linearachsen X, Y und Z bewegt werden, nicht jedoch die Drehachsen. Außerdem muss sichergestellt sein, dass die kinematische Transformation nicht aktiv ist (#TRAFO OFF).**

Bei der Verwendung eines Messtasters sollte darauf geachtet werden, dass die Tastbewegung senkrecht zur Oberfläche erfolgt, um Verzerrungen zu vermeiden. Sobald das Tastereignis erkannt ist, notiert der Mitarbeiter die Achswerte von X, Y und Z und die zugehörige Pose.

Dieses Berühren wird, in derselben Pose der Drehachsen, für weitere Punkte auf der Kugeloberfläche wiederholt. Dabei sollten pro Pose zwischen 6 und 10 Punkte angetastet werden, die möglichst gleichmäßig und großflächig auf der (halben) Oberfläche der Kalibrierkugel verteilt sind. Ein Beispiel (Draufsicht) für die möglichen Antastpunkte:

<span id="page-19-2"></span>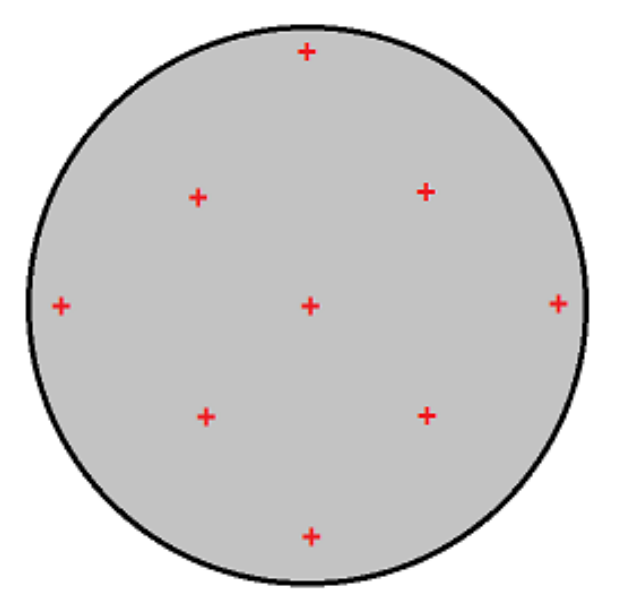

### **Abb. 2: Beispielhafte Verteilung von Messpunkten auf einer Halbkugel**

Weiterhin sollte beim Antasten nach Möglichkeit darauf geachtet werden, möglichst in Richtung des Kugelzentrums zu fahren. Das ist insbesondere gut an den Punkten in "Äquatornähe" und am "Nordpol" möglich, da dort im Handbetrieb reine X/Y bzw. Z-Bewegungen möglich sind.

Hat man die Messwerte für eine Pose aufgenommen, sollte man ein Protokoll von etwa folgender Form erhalten (Achswerte in mm bzw. Grad, Zeitstempel verwenden).

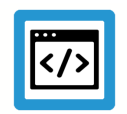

# **Beispiel**

### **Händisch aufgenommene Messwerte**

 $X = 103.304$   $Y = 255.257$   $Z = 200.000$  $X = 113.422$   $Y = 243.257$   $Z = 200.000$  $X = 102.089$   $Y = 233.421$   $Z = 200.000$  $X = 87.696$   $Y = 245.920$   $Z = 188.835$  $X = 93.027$   $Y = 255.847$   $Z = 188.835$  $X = 102.861$   $Y = 258.935$   $Z = 186.585$ 

Dieses Verfahren wiederholt man für weitere Posen, wobei die Kalibrierkugel zwischendurch nicht vom Tisch entfernt und umpositioniert werden darf. Die Auswahl der Posen muss unter folgenden Aspekten erfolgen:

- Die Drehachsen müssen mehrere verschiedene Werte annehmen. Für die unterstützten Kinematiken sind die o.g. Mindestanzahlen von Posen zu verwenden.
- Der Messaufbau und die Konstruktion der Maschine beeinflussen die Wahl der Posen aufgrund des eingeschränkten Verfahrbereiches (Kollisionsgefahr).
- Eine höhere Anzahl von Posen ermöglicht eine bessere Herausmittelung von Messfehlern.

# **4.3.2 Messung des TCP (Tool Center Point)**

<span id="page-20-0"></span>Wenn ein Messmittel zur direkten Aufnahme der TCP-Position existiert, z.B.

- ein Nest, in das mit einer Kugel eingetaucht werden kann, oder
- ein hochgenaues Kamerasystem etc.

kann diese Position mit der zugehörigen Pose an den Berechnungsalgorithmus übergeben werden.

# **5 Vorbereitung des Berechnungszyklus**

<span id="page-21-0"></span>Für jede verfügbare Kinematik gibt es ein Programmierbeispiel zur Durchführung der Berechnung ohne die automatische Messung. Das sind:

- SysCalibFit009V0Demo.nc
- SysCalibFit057V0Demo.nc
- SysCalibFit058V0Demo.nc
- SysCalibFit059V0Demo.nc
- SysCalibFit060V0Demo.nc
- SysCalibFit080V0Demo.nc
- SysCalibFit090V0Demo.nc
- SysCalibFit090V2Demo.nc

# **5.1 Ausgabedatei anpassen**

<span id="page-21-1"></span>An dieser Stelle können Pfad und Name der Ausgabedatei angepasst werden.

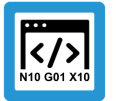

# **Programmierbeispiel**

**Dateiname der Ausgabe-Datei festlegen**

```
#FILE NAME [MSG = "calibration result.txt"]
```
Dabei ist der String "calibration\_result.txt" durch einen Dateinamen der eigenen Wahl zu ersetzen.

# **5.2 Anpassen des Ausgabeformats**

<span id="page-21-2"></span>Das Format der Liste mit den ausgegebenen Ergebnissen kann mit der Variable V.P.LIST\_FOR-MAT parametriert werden.

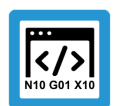

# **Programmierbeispiel**

**Einstellen des Ausgabeformats**

; Format der Ausgabe: 0 \*.xml (Standard), 1 TC2, 2 TC3 V.P.LIST\_FORMAT = 1 ( Format der Liste mit den Ergebnissen )

# **5.3 Schranke für Abweichung anpassen**

<span id="page-22-0"></span>Mit der Variablen V.P.MAX\_PRECISION kann die maximal zulässige Abweichung der gemessenen Kinematik angegeben werden.

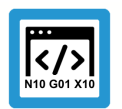

# **Programmierbeispiel**

**Einstellen der maximalen Fehler**

; maximal zulässige Abweichung in mm V.P.MAX\_PRECISION = 0.06

Dieser Wert ist die obere Schranke für die erlaubte Abweichung der berechneten Lösung von einer idealen Kinematik.

Sollte diese Abweichung beim Kalibrieren überschritten werden (Messfehler, Fehler in den Linearachsen, positionsabhängige Fehler der Drehachsen), dann wird ein Fehler P-ERR-13346 ausgegeben. Dieser Wert muss über Erfahrungen ermittelt werden.

# **5.4 Initialisierung der Kinematikberechnung**

<span id="page-22-1"></span>An den Berechnungszyklus "SysCalibFitInit.ecy" müssen die folgenden Parameter übergeben werden:

- @P1: die verwendete Kinematik
- @P2: die Variante der Kinematik 0 ist eine Kinematik ohne Variante
- @P3: die Anzahl der gemessenen Posen

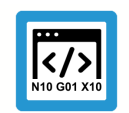

# **Programmierbeispiel**

### **Aufruf des Berechnungszyklus**

Anzahl der Posen, z.B. Anzahl von [A, B] Kombinationen

```
#VAR
V.L.KIN_TYP = 80 ( gemessene Kinematik )
V.L.KIN_VARIANT = 0 ( Variante der gemessenen Kinematik )
V.L.NUMBER OF POSES = 8 ( Anzahl der Messposen )
#ENDVAR
L CYCLE [NAME = "SysCalibFitInit.ecy"
        \texttt{QP1} = \texttt{V.L.KIN} TYP
        \thetaP2 = V.L.KIN<sup>-</sup>VARIANT
        \angle (P3 = V.L.NUMBER OF POSES
                ]
```
# **5.5 Eingabe von Messergebnissen**

<span id="page-23-0"></span>Nach der Initialisierung wird die Berechnung mit den eingegebenen Daten durchgeführt.

# **5.5.1 Direkte Eingabe von Messdaten**

<span id="page-23-1"></span>Die Messergebnisse der Linearachsen X, Y und Z (in mm) für jeweils eine Pose müssen eingetragen werden. Des Weiteren müssen die zugehörigen Winkel der Rotationsachsen angegeben werden. Im folgenden Beispiel wurde eine AB Tischkinematik in der Pose A=20 und B=0 Grad gemessen. Obwohl es im Beispiel keine C-Achse gibt, muss die C Stellung mit 0 übergeben werden.

## **Programmierbeispiel**

**Beispiel für die direkte Eingabe von gemessenen Daten**

```
; Variablen definieren
#VAR
```

```
V.L.N = 6        ( Anzahl der gemessenen Punkte )
V.L.X[V.L.N]     ( X-Koordinate der gemessenen Punkte )
V.L.Y[V.L.N]     ( Y-Koordinate der gemessenen Punkte )
V.L.Z[V.L.N]     ( Z-Koordinate der gemessenen Punkte )
V.L.RESULT_V[3]  ( Array zum Speichern des Berechnungsergebnisses )
V.L.A = 20       ( Stellung der A-Achse )
V.L.B = 0 (Stellung der B-Achse)<br>V.L.C = 0 (Stellung der C-Achse)
                  ( Stellung der C-Achse )
#ENDVAR
; Liste der XYZ Koordinaten aller gemessenen Punkte dieser Pose, in mm
V.L.X[0] = 101.807 \quad V.L.Y[0] = 273.174 \quad V.L.Z[0] = 130.068V.L.X[1] = 116.795 V.L.Y[1] = 258.750 V.L.Z[1] = 130.068V.L.X[2] = 104.246 \tV.L.Y[2] = 244.524 \tV.L.Z[2] = 129.024V.L.X[3] = 89.606 \tV.L.Y[3] = 257.804 \tV.L.Z[3] = 132.980V.L.X[4] = 96.606 \t V.L.Y[4] = 269.804 \t V.L.Z[4] = 133.957V.L.X[5] = 102.780 \tV.L.Y[5] = 264.366 \tV.L.Z[5] = 139.522; Aufruf des Zyklus zur Berechnung des Kugelmittelpunkts
L CYCLE [NAME = "SysCalcSphere.ecy"]
; Hinzufuegen neuer Koordinaten zur Kinematikberechnung
L CYCLE [NAME = "SysCalibFitAddRecord.ecy"      \
        QPI = V.L.RESULT V[0]\texttt{QP2} = \texttt{V.L.} RESULT \texttt{V[1]}\texttt{QP3} = \texttt{V.L.} \texttt{RESULT} \texttt{V[2]}        @P4 = V.L.A                             \
        \texttt{QP5} = \texttt{V.L.B}QP6 = V.L.C        ]
```
; ... Eingabe für alle Posen durchführen

Dieser Schritt muss für jede gemessene Pose durchgeführt werden. Danach kann der Berechnungsprozess aus dem gleichen NC-Programm wie die eingetragenen Werte gestartet werden.

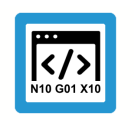

**Programmierbeispiel**

**Aufruf des Berechnungszyklus**

V.P.MAX\_PRECISION = 0.06 (Genauigkeit)<br>V.P.LIST FORMAT = 1 (Listen Format ( Listen Format fuer Ergebnis )

```
#ENDVAR
; Aufruf des Berechnungszyklus
L CYCLE [NAME = "SysCalibFit.ecy" \DiamondP1 = V.L.LIST \DiamondQPI = V.L.LIST<br>
QP2 = V.L.MAX PRECISION\texttt{QP2} = \texttt{V.L.MAX PRECISION}        ]
; Aufruf des Zyklus zum Beenden
L CYCLE [NAME = "SysCalibFitFinalize.ecy"]
```
# **5.5.2 Kugelmittelpunkte bereits berechnet**

<span id="page-25-0"></span>Wenn die Kugelmittelpunkte bereits bekannt sind, wie es zum Beispiel vorliegt, wenn eine Messung mit Messmitteln von Drittanbietern durchgeführt wurde, können diese direkt zur Berechnung genutzt werden.

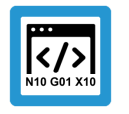

## **Programmierbeispiel**

**Eingabe von Kugelmittelpunkten bei verschiedenen Posen**

Initialisierung: Anzahl der Posen, z.B. Anzahl von A,B-Kombinationen

```
#VAR
V.L.KIN_TYP = 80        (gemessene Kinematik)
V.L.KIN_VARIANT = 0     (Variante der gemessenen Kinematik)
V.L.NUMBER OF POSES = 8 (Anzahl der Messposen)
#ENDVAR
L CYCLE [NAME = "SvsCalibFitInit.ecv"
            \mathbb{R}P1 = \mathbb{V} \cdot \mathbb{L} \cdot \mathbb{K} \cdot \mathbb{I} \cdot \mathbb{I} \cdot \mathbb\mathbb{R}P2 = \mathbf{V} \cdot \mathbf{L} \cdot \mathbf{KIN} \cdot \mathbf{VARIANT}\angle (P3 = V.L.NUMBER OF POSES
        ]
; Aufruf des Zyklus zum Hinzufuegen neuer Messdaten
L CYCLE [NAME = "SysCalibFitAddRecord.ecy" \
         QP1 = 102.545449   (X-Koordinate des Mittelpunkts)
               @P2 = 258.949268  \  (Y-Koordinate des Mittelpunkts)
         \begin{array}{ll}\n\text{@P3 = } 125.6186118 \setminus & \text{(Z-Koordinate des Mittelpunkts)} \\
\text{@P4 = } 20 & \setminus & \text{(zuacheperiae A-Koordinate)}\n\end{array}QP4 = 20 <br>
QP5 = 0 <br>
Zuqehoerige B-Koordinate)\setminus (zugehoerige B-Koordinate)
               @P6 = 0           \  (zugehoerige C-Koordinate)
      ]
; ... Eingabe für alle Posen durchfuehren
; Aufruf des Fitting Zyklus
#VAR
V.P.MAX PRECISION = 0.06 (Genauigkeit)
V.P.LIST FORMAT = 1 (Listenformat fuer Ergebnis)
#ENDVAR
; Aufruf des Fitting Zyklus
L CYCLE [NAME = "SysCalibFit.ecy"
                    @P1 = V.P.LIST_FORMAT       \
            QP2 = V.P.MAX PRECISION        ]
; Aufruf des Zyklus zum Beenden
L CYCLE [NAME = "SysCalibFitFinalize.ecy"]
```
# **5.6 Kinematikspezifische Anpassungen**

<span id="page-26-1"></span><span id="page-26-0"></span>Die hier verwendeten kinematischen Versätze werden in der Dokumentation der Kinematischen Transformation KITRA bei der entsprechenden Kinematik genauer beschrieben.

# **5.6.1 KIN\_TYP\_80**

### **Drehrichtung der A-Achse**

Die Kinematik 80 sieht vor, dass die Drehrichtung der A-Achse invertiert werden kann. Für solche Fälle muss der Kinematikparameter 14 (HD15) auf 1 gesetzt werden. Der Standardwert 0 hingegen kennzeichnet eine mathematisch positiv drehende A-Achse.

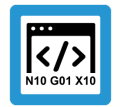

# **Programmierbeispiel**

**Anpassung der Drehrichtung der A-Achse**

```
; 0 = positive Richtung
```

```
; 1 = negative Richtung
```

```
; HINWEIS: eventuell muss der alte Wert von
```
- ; V.G.KIN[80].PARAM[14] spaeter wiederhergestellt werden.
- V.G.KIN[80].PARAM[14] = 1

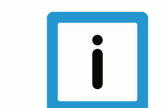

# **Hinweis**

Dadurch wird eine global bekannte V.G.-Variable gegebenenfalls überschrieben. Ggf. muss sich der Bediener später um die Wiederherstellung des ursprünglichen Wertes kümmern.

### **Vertikales Versatzmaß angeben:**

Mit dem beschriebenen Messaufbau kann eine bestimmte Geometriegröße der Kinematik nicht erfasst werden. Dabei handelt es sich um das vertikale Versatzmaß HD12 + HD6 + HD9, das durch eine vorangegangene Messung ermittelt werden muss.

Dieser Wert muss im Hauptprogramm für die Berechnung wie folgt eingetragen werden:

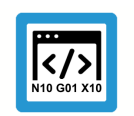

# **Programmierbeispiel**

**Eingabe des vertikalen Versatzmaßes**

; Der Wert von HD12 + HD6 + HD9, in mm  $V.L.HD12 HD6 HD9 = -3.135$ 

# **5.6.2 KIN\_TYP\_90**

<span id="page-26-2"></span>Der Modus der Achsprogrammierung (kinematik[90].param[13]) wird intern auf die Standardeinstellung der gewählten Kinematikvariante gesetzt.

# **6 Ausführen des Berechnungszyklus**

# **6.1 Starten des Hauptprogramms**

<span id="page-27-1"></span><span id="page-27-0"></span>Nach diesen Vorbereitungen kann das angepasste Hauptprogramm ausgeführt werden:

- SysCalibManual009V0.nc
- SysCalibManual057V0.nc
- SysCalibManual058V0.nc
- SysCalibManual059V0.nc
- SysCalibManual060V0.nc
- SysCalibManual080V0.nc
- SysCalibManual090V0.nc
- SysCalibManual090V2.nc

Da in seinem Lauf umfangreiche Berechnungen angestellt werden, kann die Laufzeit einige Minuten betragen. Die Laufzeit hängt ab von:

- der Anzahl der gemessenen Posen,
- der Zykluszeit des SDA Task und
- der Leistungsfähigkeit des Systems.

Das Programm erzeugt keine Fahrbewegungen.

Nachdem die Berechnung abgeschlossen ist, müssen die Ergebnisse auf Plausibilität geprüft und der Versatz des Spindelflansches in Werkzeugrichtung (normalerweise HD1) bestimmt werden.

# **7 Überprüfung der Kalibrierung**

<span id="page-28-0"></span>Sowohl die automatische Messung als auch die Berechnung geben eine Vielzahl von Informationen aus, die zur Prüfung der Mess- und Berechnungsergebnisse genutzt werden können.

**7.1 Plausibilitätsprüfung der Ausgabe**

<span id="page-28-1"></span>Nach einem erfolgreichen Lauf gibt das Programm eine Reihe von Informationen aus:

- sowohl bei der automatischen als auch der manuellen Messung die Schätzungen für die einzelnen Posen
- bei der automatischen Messung werden zusätzlich die einzelnen gemessenen Positionen ausgegeben.

Für die 1. Pose z.B. lautet der Block mit den Berechnungsergebnissen:

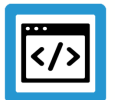

**Beispiel**

**Ausgabe des Berechnungsergebnisses einer Kugel**

```
% Center of sphere [X, Y, Z] = [102.5305658, 244.3467991, 189.8131021]
% Radius R = 14.94823794<br>% Variance = 9.56062833e= 9.56062833e-006% Residual[0] = 0.00154694034
% Residual[1] = -0.004483877805% Residual[2] = 0.003641747138
% Residual[3] = -0.001544225933% Residual[4] = -0.002650543572% Residual[5] = 0.003491883191
```
"Center of sphere" ist das Zentrum der Kalibrierkugel in XYZ-Achskoordinaten für die gegebene Pose. Der Radius "R" gibt den Radius der Kalibrierkugel an (genauer: Die Summe der Radien von Kalibrierkugel und Messuhrspitze bzw. Schaltpunkt der Messtasterspitze).

### **Kriterium (A) – Radien der Kalibrierkugeln**

Die ermittelten Radien der Kalibrierkugel über alle Posen hinweg sollten bis auf die Messgenauigkeit konstant sein. Ist das nicht der Fall, dann wurde in einer oder mehreren Posen die Kalibrierkugel nicht korrekt vermessen. Die Messung muss für diese Posen wiederholt werden.

### **Kriterium (B) – Residuen**

Die Residuen (Residual[i]) sollte im Bereich von wenigen 1/100mm sein. Sie geben an, wie sehr die einzelnen Messpunkte von der Kalibrierkugeloberfläche abweichen. Weicht ein Messpunkt zu stark von der Kugeloberfläche ab, dann ist die betreffende Pose zu verwerfen und diese Messung zu wiederholen.

### **Ausgabe der Berechnung**

Der 2. Teil der Ausgabe gibt die berechneten \*\*Korrekturwerte P-CHAN-00438 und einige Zusatzinformationen. Dieser Block sieht z.B. für Kinematik 80 so aus:

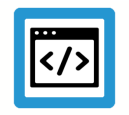

### **Beispiel**

**Ausgabe berechneter Kinematik-Parameter**

```
#timestamp                        12.12.2016 12:58:17:000
#kinematic id                     80
#kinematic id variant             0
#number of measurement records    8
#
#record 0 = [102.5305658, 244.3467991, 189.8131021, 0, 0, 0]#record 1 = \{102.545449, 258.949268, 125.6186118, 20,0,0\}#record 2 = [29.18053549, 233.8711714, 175.957552, -20,-90, 0]#record 3 = \left[\frac{176.2562104}{233.7423534}{\cdot}\right] 176.3588772, -20.90.01#record 4 = [29.20839651, 244.3560828, 116.1031577, 0, -90, 0]#record 5 = \left[\frac{176.2877121}{244.3573191}, \frac{116.5414503}{201} \right]#record 6 = [176.2795252, 233.8784364, 56.68825135, 20, 90, 0]#record 7 = [29.21147408, 233.7284348, 56.33260263, 20,-90,0]#
#solution precision       0.04409219769
#probe position PCS, [mm]   [-0.2058572907, 0, 73.53215927]
#
kinematik[80].corr[1]    E39A4FA5FA49658AFD79AE9E
kinematik[80].corr[2]    E39A4FA5FA49658AFD79AE9E
kinematik[80].corr[3]    E39A4FA5FA49658AFD79AE9E
kinematik[80].corr[4]    E39A4FA5FA49658AFD79AE9E
kinematik[80].corr[5]    6E9B4FA534A809BEB3FDC8FB
kinematik[80].corr[6]    E39A4FA5FA49658AFD79AE9E
kinematik[80].corr[7]    E9954FA50E96594B756EB4F7A79567C2084AC996
kinematik[80].corr[8]    E39A4FA5FA49658AFD79AE9E
kinematik[80].corr[9]    A18A4FA512510AB45F3259BCA79567C2084AC996
kinematik[80].corr[10]   60914FA56EE1CFF3A6AA2953
                          kinematik[80].corr[11]   AD924FA53196E9D01A53CB3D
```
Neben dem Zeitstempel, der Kinematik ID und der Anzahl der Posen wird unter anderem noch die "solution precision", die Genauigkeit der Lösung, ausgegeben. Dieser Wert beschreibt in mm die größte Abweichung zwischen Modell und Messwerten.

Diese Abweichung kann durch Messfehler oder durch Fehler, die nicht im Modell abgebildet sind – Achsschiefstellungen etc. - hervorgerufen werden.

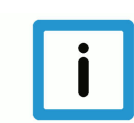

### **Hinweis**

Die Korrekturparameter werden in verschlüsselter Form (P-CHAN-00438**)**ausgegeben und beim späteren Einlesen automatisch entschlüsselt.

### **Kriterium (C) – Lösungsgenauigkeit**

Die Lösungsgenauigkeit "solution precision" sollte einen gewissen Grenzwert nicht überschreiten. Im Hauptprogramm kann eine Schranke für diesen Wert angegeben werden. Wird diese Schranke überschritten, dann wird ein Fehler ausgegeben und es müssen Messmittel, Messverfahren etc. überprüft werden.

- Messmittel: Die verwendeten Messmittel müssen die Form der Kalibrierkugel aus allen Richtungen richtig messen. Die auftretende Messungenauigkeit muss möglichst klein sein.
- Messverfahren: Die Messung muss möglichst senkrecht zur Oberfläche der Kalibrierkugel erfolgen, um Verzerrungen der gemessenen Kontur zu vermeiden. Damit dies bei der automatischen Messung gelingt, sollten bereits Kinematikparameter, welche die Kinematik ungefähr beschreiben, eingetragen sein.
- Maschinenfehler: Nullstellungen der Drehachsen, Rechtwinkligkeit der Linearachsen, Positionier- und Wiederholgenauigkeiten aller Achsen sowie positionsabhängige Fehler der Drehachsen

### **Kriterium (D) – Berechnete Korrekturparameter**

Nach erfolgreicher Prüfung kann der o.g. Block in die Kanalparameterliste kopiert werden. Nach dem neuerlichen Einlesen der Kanalparameter sind die Korrekturwerte für die Kinematik verfügbar.

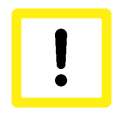

# **Achtung**

**m Anschluss sollte ggf. eine langsame und vorsichtige Testfahrt mit eingeschalteter Kinematik durchgeführt werden, um die korrekte Wirksamkeit der Korrekturwerte zu überprüfen. Damit kann geprüft werden, dass die Übertragung der Korrekturwerte fehlerfrei ist und es nicht zu unbeabsichtigten Kollisionen kommt.**

# **7.2 Bestimmung fehlender Versätze**

<span id="page-31-0"></span>Das Messverfahren kann den Versatz des Spindelflansches in Werkzeugrichtung (normalerweise HD1) nicht bestimmen, sondern im Fall einer Kopfkinematik nur HD1 + Werkzeuglänge der Messuhr bzw. des Messtasters. Im Fall einer Tischkinematik ist selbst das nicht möglich. Daher muss HD1 auf eine alternative Weise bestimmt und in die Kanalparameterliste eingetragen werden.

Für manche Kinematiken können aufgrund fehlender kinematischer Trennung nicht alle Versätze bestimmt werden.

# **7.2.1 KIN\_TYP\_80**

<span id="page-31-1"></span>Die Y-Versätze sind frei verschiebbar und werden anhand der Position der Kalibrierkugel bzw. des Messtasters auf dem Tisch festgelegt.

In den Berechnungsergebnissen sind alle Y-Versätze im Parameter HD8 zusammengefasst.

# **7.3 Testteil fertigen**

<span id="page-31-2"></span>Eine abschließende Überprüfung der Kalibrierung kann z.B. durch das Fertigen eines geeigneten Testteils erfolgen.

- die Geometrie des Testteils sollte so einfach wie möglich sein
- die Drehachsen sollten bei der Fertigung des Testteils benutzt werden
- die Drehachsen sollten möglichst unabhängig voneinander benutzt werden

In dem Testteil sollen Konturteile, die bei aktiver Transformation in verschiedenen Posen gefertigt wurden, ohne Absatz aneinander anschließen.

In der Abbildung ist beispielhaft eine Geometrie zur Überprüfung des Ergebnisses der Kalibrierung einer Kopfkinematik – CA oder CB – gezeigt. Dabei werden 2 Taschen gefräst:

- eine in X-Richtung
- eine in Y-Richtung

Jede der Taschen wird zur Hälfte unter C0 und die andere Hälfte unter C180 gefertigt. Die Versätze zwischen den C0- und C180-Fräsungen sollen bei erfolgreicher Kalibrierung der Versätze (rot) verschwinden.

<span id="page-31-3"></span>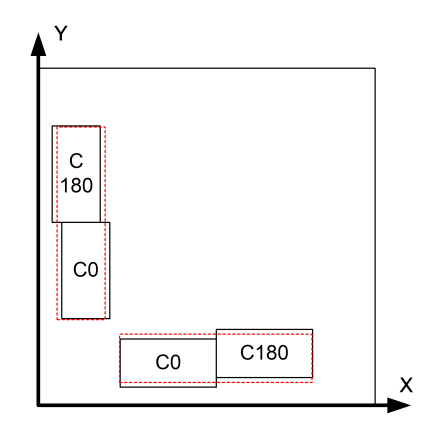

### **Abb. 3: Beispiel für ein Testeil – A bzw. B in Nullstellung**

Die Versätze zwischen den Taschen in X- und Y-Richtung müssen verschwinden. Schwarz sind die Taschen ohne Kalibrierung und rot mit Kalibrierung.

# **8 Anhang**

# **8.1 Anregungen, Korrekturen und neueste Dokumentation**

<span id="page-32-1"></span><span id="page-32-0"></span>Sie finden Fehler, haben Anregungen oder konstruktive Kritik? Gerne können Sie uns unter documentation@isg-stuttgart.de kontaktieren. Die aktuellste Dokumentation finden Sie in unserer Onlinehilfe (DE/EN):

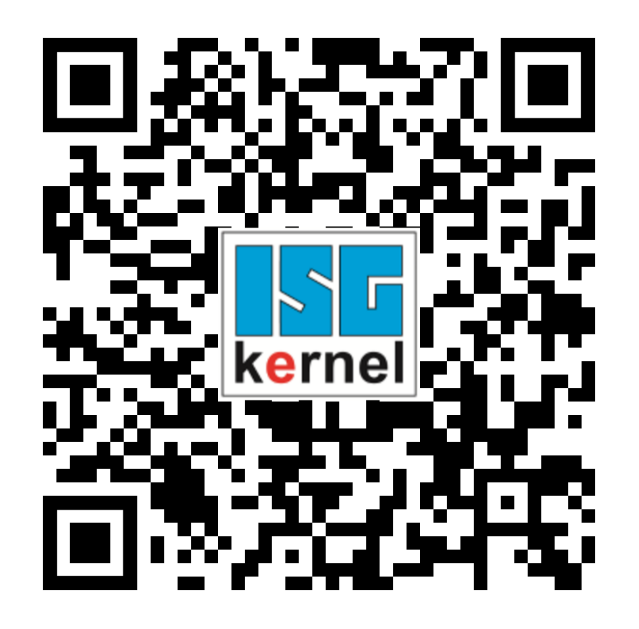

**QR-Code Link:** <https://www.isg-stuttgart.de/documentation-kernel/> **Der o.g. Link ist eine Weiterleitung zu:** <https://www.isg-stuttgart.de/fileadmin/kernel/kernel-html/index.html>

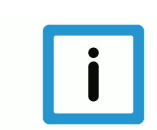

# **Hinweis**

# **Mögliche Änderung von Favoritenlinks im Browser:**

Technische Änderungen der Webseitenstruktur betreffend der Ordnerpfade oder ein Wechsel des HTML-Frameworks und damit der Linkstruktur können nie ausgeschlossen werden.

Wir empfehlen, den o.g. "QR-Code Link" als primären Favoritenlink zu speichern.

# **PDFs zum Download:**

DE:

<https://www.isg-stuttgart.de/produkte/softwareprodukte/isg-kernel/dokumente-und-downloads> EN:

<https://www.isg-stuttgart.de/en/products/softwareproducts/isg-kernel/documents-and-downloads>

**E-Mail:** [documentation@isg-stuttgart.de](mailto:documentation@isg-stuttgart.de)

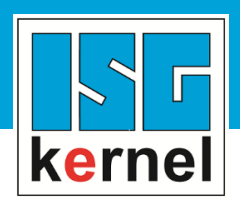

© Copyright ISG Industrielle Steuerungstechnik GmbH STEP, Gropiusplatz 10 D-70563 Stuttgart Alle Rechte vorbehalten www.isg-stuttgart.de support@isg-stuttgart.de

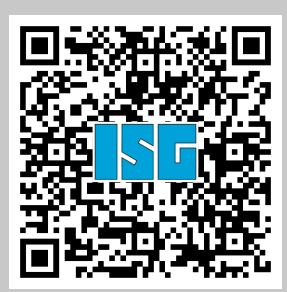